# SpecsIntact Learning Guide Series

# **Installation Guide**

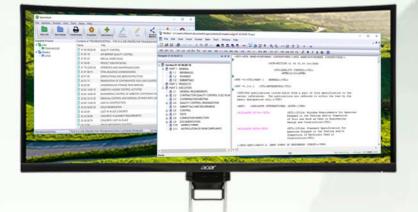

# INSIDE

- 1 Installation Basics
  - Where Do I Get SpecsIntact
  - Other Software Components
  - System Requirements
  - SpecsIntact Terms
  - SpecsIntact Structure

#### 2 Installations

• Type of Installations

#### 3 Downloading SpecsIntact

- Downloading
- Check SpecsIntact Version
- 4 Traditional Local Installation
  - Local Installation Process
- 5 Windows Installer MSI Installation
  - IT Administrators Only
- 6 Using SpecsIntact Lite
  - What is SpecsIntact Lite
  - How do I get the SpecsIntact Lite
  - What I need to know about the configuration
  - SpecsIntact Lite Setup

#### 7 Working Directories and Connecting Masters

- Setup Working Directories
- Connect Masters
- Counting Users

#### 8 Installation Tips

- System Files
- Updating the software
- Updating the UFGS Master
- Updating the UMRL and UMSL
- Manual SpecsIntact PDF Printer Setup
- Shortcut Management

# SpecsIntact

#### Installation Guide

# ABOUT THIS GUIDE

he SI Learning Guide Series is designed to teach SpecsIntact users the concepts involved in successfully installing the SpecsIntact software to completing projects by fully utilizing all the tools provided in the SpecsIntact system. Each guide addresses a particular aspect of the system, and clearly outlines the major points a reader should understand at the completion of each chapter.

This guide provides an introduction with the fundamental concepts of the different installation types and processes. This guide grew from a need to help new users get started while providing in-depth knowledge in order to choose the best installation for your organization.

You are encouraged to use this guide in conjunction with the other guides and user tools we provide on the website's Support and Help Center page, like the eLearning Modules, Web-Based Help, and Knowledge Base along with other resources, which are all conveniently accessible from the SpecsIntact Explorer's Help menu.

#### Edition: 07.13.2023 USACE CEHNC

Introduction

# Introduction

#### How to Use This Guide

e want learning SpecsIntact to be as painless as possible, so we've designed these guides to give you enough information to get you going successfully without overwhelming you with every possible detail.

Along the way, we'll point out key information that you should remember, and call your attention to things that you should avoid. At the beginning of each chapter, we'll outline what you need to learn from it, and at the end, we'll summarize the concepts you should have mastered.

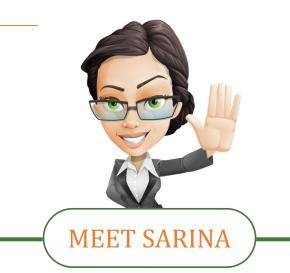

Sarina will help guide you through the process of Learning SpecsIntact. She'll point out the pitfalls as she prepares you to configure your software!

Throughout the guide, we'll call your attention to important issues using the symbols , below along with a brief explanation of what they mean.

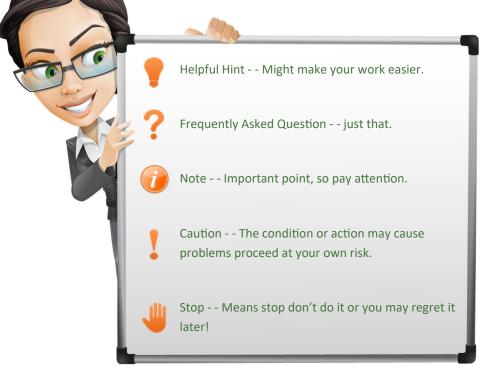

#### Introduction

#### In this chapter you'll learn:

- What you learned about point one.
- What you learned about point two.
- What you learned about point three.
- What you learned about point four.

Instructions that should be followed in sequence are numbered.

- 1. First you do this
- 2. Then you do this
- Last, but not least, you do this

Text in **bold** indicates elements you will find on you screen or SpecsIntact Terms:

File menu, OK button, Section

When you see a mouse symbol, When you see a mouse symbol,
it means you can also right-click to access the function.

At the beginning and end of each chapter, Zoe will outline the important points that the chapter covers. Before moving on to the next chapter, be sure you have an understanding of those points, since the subsequent chapters will build on that knowledge.

# What you learned from this chapter:

- What you learned about point one.
- What you learned about point two.
- What you learned about point three.
- What you learned about point four.

#### Lists of important points are bulleted.

#### Points to Remember:

- Something
- Another thing
- Yet another thing

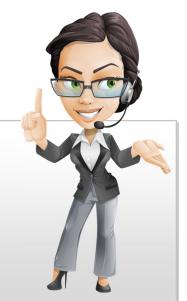

Support Problems Encountered Commonly

Here's where you'll find some real-life examples from our Tech Support Desk. Learning from others' mistakes is better than making your own! The situations are real, the names are not.

Introduction

# Overview

#### What Is SpecsIntact?

pecsIntact is an automated project management system for processing standard Masters used in facility construction and provides built-in quality assurance reports and automated functions that lets you adapt standardized facility construction specifications to fit your project.

Used worldwide by the U. S. Army Corps of Engineers (USACE), the U.S. Naval Facilities Engineering Command (NAVFAC), and the Air Force Civil Engineer Command (AFCEC). SpecsIntact makes it possible to assure quality control for project specifications from beginning to end.

The SpecsIntact system -- managed by USACE at the Huntsville District -- is used by engineers, architects, specification writers, project managers and construction managers doing business with the three supported DoD agencies.

Using SpecsIntact reduces the time and expense required to produce facility specifications, and helps eliminate costly construction changes due to omissions, discrepancies or improper quality controls.

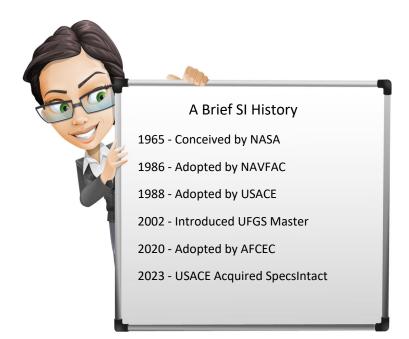

#### So Let's Get Going With SpecsIntact!

# Chapter 1

## Installation Basics

#### In this chapter you will learn:

- Where do I get SpecsIntact.
- Other Software Components
- System Requirements
- SpecsIntact Terms
- SpecsIntact Structure

At any time the most recent version of the SpecsIntact software can be Where Do I Get downloaded from the SpecsIntact Website at: https://specsintact.wbdg.org/software/download **SpecsIntact?** USACE personnel must request SpecsIntact from the USACE App Portal. Other DoD personnel should contact their respective IT Service Provider to request SpecsIntact. During the installation process, the software will give you the choice to **Other Software** download and install the latest Unified Facilities Guide Specifications (UFGS) Master. The UFGS Master is maintained by each of the agencies for use by Components NASA, and Military Departments such as Army, Navy and Air Force, etc., the Defense Agencies and the DoD Field Activities for planning, design, construction, sustainment, restoration and modernization of facilities. We suggest you refer to the Microsoft Windows system requirements for your System Operating System.. **Requirements** SpecsIntact requires at least one system printer. This can be the

# **SpecsIntact Terms**

f you are new to SpecsIntact, you may find some terms unfamiliar . Learning what they mean will help you understand how the system works and how to communicate more effectively regarding your setup.

Some terms you'll encounter are unique to SpecsIntact, others are industry related and may already be familiar to you, while still others are computer related. Since SpecsIntact users come from a variety of backgrounds, we'll define terms for you as we go along.

You'll also discover that some common words have a very specific meaning in SpecsIntact. To help you avoid confusion, we'll point out SpecsIntact terms.

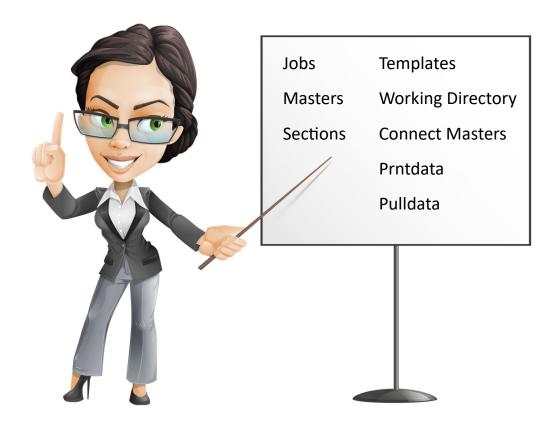

There are terms you will become familiar with when viewing the SpecsIntact structure from Windows Explorer or File Explorer. As you continue through this Guide you will get to know them as you would see them through the SI Explorer.

# **SpecsIntact Structure**

#### Here are some definitions of SpecsIntact.

- Jobs -- A consolidation of guide specifications extracted from a Master is called a Job or Project.
  - **Pulldata** -- This is where the Jobs working files are stored. You can right-click on the Job to Open in Windows or File Explorer.
  - **Prntdata** -- This is where the Jobs processed files are located. These files are temporary files that are deleted each time the Job is processed.
- Masters -- Are groups of standard Agency Guide Specifications used in the preparation of a Job.
- Sections -- Guide Specifications that cover specific aspects of construction.
- Working Directories -- Is where the Jobs, Masters, Templates and Exported files are stored.
- Templates -- There are two types of templates SpecsIntact uses:
  - WSection -- Is a text outline used to assist the user by providing examples of how text should be entered in SpecsIntact for a new Guide Specifications.
  - WFormat -- Are user created outlines used to create cover pages, sign-off page, project information pages, etc.

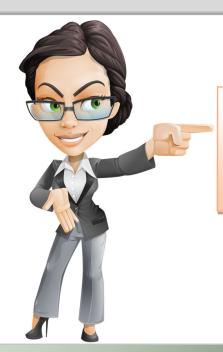

Learning how to speak SpecsIntact makes it easier to fully utilize all of its features! Page Intentionally Left Blank

# Chapter 2

B

Types of Installations

#### In this chapter you will learn:

- Types of Installations
- Local Executable
- Windows Installer MSI

t is important to understand the different types of installations in order to make the best decision for you and your organization!

Both installations are local installations but very distinctively different!

| Local Executable         | The local installation (.exe) is an attended installation that places the<br>software on your local computer and is user-specific. This installation<br>supports installing the same or newer versions over existing installations<br>as well as side-by-side installations of different SpecsIntact versions.<br>We'll cover more about this installation type in Chapter 4.<br>This is by far the most popular installation!                                                                                                    |
|--------------------------|----------------------------------------------------------------------------------------------------|
| Windows Installer<br>MSI | The Windows Installer MSI installation is intended primarily for <i>IT</i><br><i>Administrators!</i><br>The MSI installation (.msi) is designed to integrate with third-party<br>software deployment tools for performing silent or pre-configured<br>installations to multiple systems across a network, thus eliminating the<br>need for the system administrator having to visit each system to<br>perform an installation. This is a convenient way to streamline the<br>installation process of a desktop application and discussed more in<br>Chapter 5. |

# **Types of Installation**

#### SpecsIntact Lite

The SpecsIntact Lite (SILite.zip) version is designed for users with restricted permissions that prevents typical installations such as the executable and MSI versions. SpecsIntact Lite will run independently while allowing you to take advantage of the latest features. You'll learn more about SpecsIntact Lite in Chapter 6.

#### **Version Comparison**

| Feature                                       | Local        | MSI          |
|-----------------------------------------------|--------------|--------------|
|                                               | Executable   |              |
| Installed On Local Drive                      | $\checkmark$ | $\checkmark$ |
| End-User or Assisted Interface                | $\checkmark$ |              |
| Automated Remote/Silent Installation Capable  |              | $\checkmark$ |
| Side-By-Side Installation With Other Versions | $\checkmark$ |              |
| Overlaid Software Updates                     | $\checkmark$ |              |

#### **RULES**

 Avoid mixing the MSI and Local installations on the same computer. If you wish to switch from the MSI to the Local Installation or vice versa, uninstall the current version first, and then reinstall the alternative version.

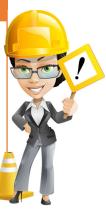

# **Types of Installation**

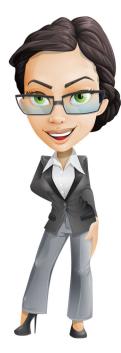

B

In subsequent chapters, we will learn how to perform each of the installations we have learned about in this chapter.

Since both installation packages are installed on the local system, the Working Directories which contain the Jobs and Masters can be placed on a network server. Placing the Working Directory on the network also has added benefits since the network is typically backed-up on a daily basis whereas local hard drives are not.

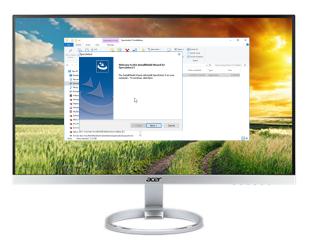

What you learned from this chapter:

- The Traditional Local Installation is an end-user or attended installation
- IT Administrator's prefer the Windows Installer MSI installation for performing silent pre-configured installations
- The MSI Installation integrates with third-party software deployment tools
- The Local installation is still the most convenient and preferred installation for most users
- Regardless of the installation, Jobs and Masters can be housed on the Network Drive

Page Intentionally Left Blank

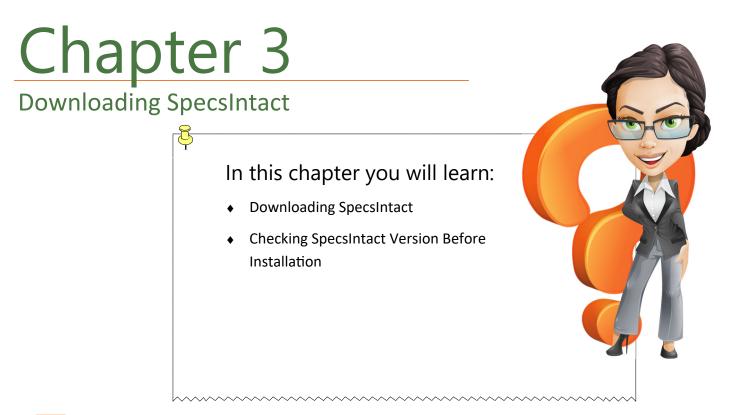

n Chapter 2, we learned about the different types of installations that SpecsIntact has to offer. By this time, you should know which one is best for you! This chapter will guide you through downloading the software and the local installation.

First you will need to download SpecsIntact from our website. Before you begin, choose a location where you would like to download the software.

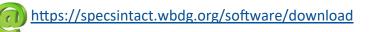

When downloading the software, make sure to save it to a unique folder such as C:\SI Downloads. This will ensure the SpecsIntact installation runs properly and will avoid receiving false erroneous messages.

| 📙   🛃 🚽 VI Downloads                                                                                                    |                          |              |                |                | - 0                       | ×    |
|----------------------------------------------------------------------------------------------------|--------------------------|--------------|----------------|----------------|---------------------------|------|
| File Home Share View                                                                                                    |                          |              |                |                |                           | ^ ?  |
| ★     ↓     ↓     ↓     ↓     ↓     ↓     ↓     ↓     ↓     ↓     ↓     ↓     ↓     ↓     ↓     ↓     ↓     ↓     ↓     ↓     ↓     ↓     ↓     ↓     ↓     ↓     ↓     ↓     ↓     ↓     ↓     ↓     ↓     ↓     ↓     ↓     ↓     ↓     ↓     ↓     ↓     ↓     ↓     ↓     ↓     ↓     ↓     ↓     ↓     ↓     ↓     ↓     ↓     ↓     ↓     ↓     ↓     ↓     ↓     ↓     ↓     ↓     ↓     ↓     ↓     ↓     ↓     ↓     ↓     ↓     ↓     ↓     ↓     ↓     ↓     ↓     ↓     ↓     ↓     ↓     ↓     ↓     ↓     ↓     ↓     ↓     ↓     ↓     ↓     ↓     ↓     ↓     ↓     ↓     ↓     ↓     ↓     ↓     ↓     ↓     ↓     ↓     ↓     ↓     ↓     ↓     ↓     ↓     ↓     ↓     ↓     ↓     ↓     ↓     ↓     ↓     ↓     ↓     ↓     ↓     ↓     ↓     ↓     ↓     ↓     ↓     ↓     ↓     ↓     ↓     ↓     ↓     ↓     ↓     ↓ </th <th>Move Copy<br/>t to v to v</th> <th>🗧 🕴 Easy</th> <th></th> <th>Edit<br/>↓ Edit</th> <th>Select all<br/>Select none</th> <th></th> | Move Copy<br>t to v to v | 🗧 🕴 Easy     |                | Edit<br>↓ Edit | Select all<br>Select none |      |
| Clipboard                                                                                                    | Organize                 | New          |                | Open           | Select                    |      |
| $\leftarrow$ $\rightarrow$ $\checkmark$ $\uparrow$ $\square$ $\Rightarrow$ This PC $\Rightarrow$ Window                                                                                                    | vs (C:) > SI Downloads   |              | ~ Ō            | Search SI Down | loads                     | ٩    |
| 👌 Music                                                                                                    | ^                        | Name Da      | te modified    | Туре           | Size                      |      |
| Pictures                                                                                                    |                          | 📢 Sl.exe 7/7 | 7/2017 2:07 AM | Application    | 18,69                     | 3 KB |
| 🔫 Videos                                                                                                    |                          |              |                |                |                           |      |
| 🔛 Windows (C:)                                                                                                    | ¥                        | <            |                |                |                           | 3    |
| 1 item                                                                                                    |                          |              |                |                |                           |      |

### **Downloading SpecsIntact**

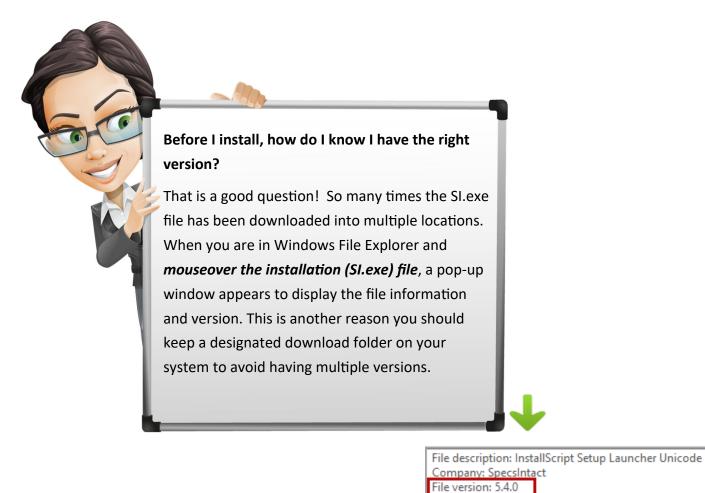

Obtaining the version number for SpecsIntact's MSI Installation isn't quite so easy! Your system administrator should have a third-party MSI reader tool they can use when needed since the MSI installation is typically regulated by the system administrator to push SpecsIntact onto multiple system simultaneously.

Date created: 8/11/2022 12:33 PM

Size: 27.2 MB

# <section-header>Chapter 4Local InstallationIn this chapter you will learn:• How to do a Local Installation• Windows 7 and Windows 10 Default<br/>destination folder

n Chapter 2, we learned about the different types of installations that SpecsIntact has to offer. By this time, you should know which one is best for you! This chapter will guide you through installing SpecsIntact on the local computer, but you can also refer to the **eLearning Module** below Chapter 1 located on the SpecsIntact Website.

#### **START**

To begin the **Local Installation** open **Windows File Explorer** or **File Explorer** in order to locate the **SI.exe** or Si.msi file previously downloaded. Once located, double-click to begin the installation process.

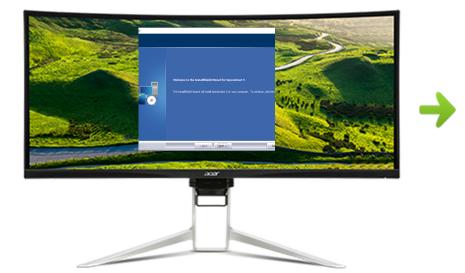

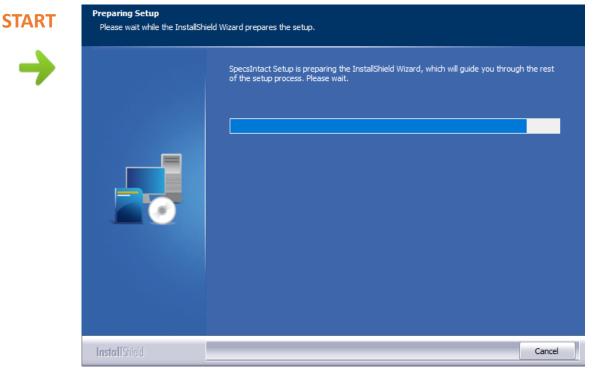

#### Preparing For Setup

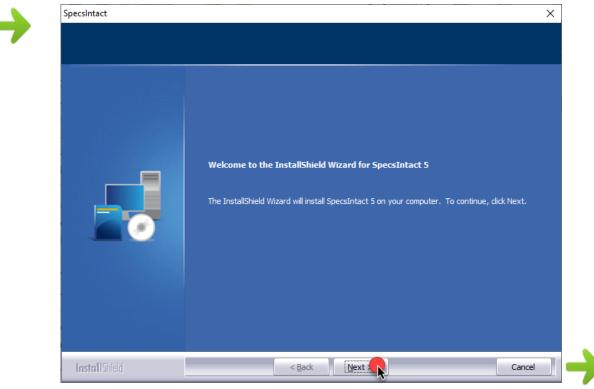

Click Next

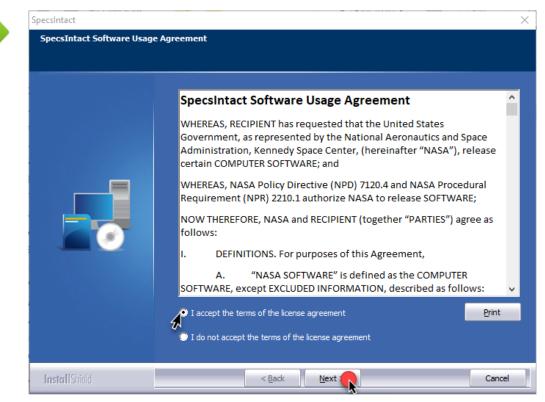

#### Click I accept the terms. Of the license agreement

#### Click Next

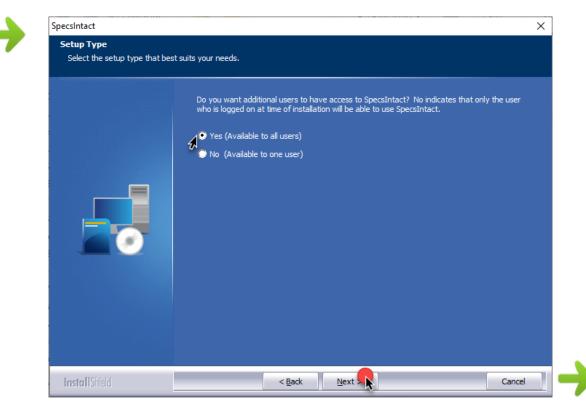

The default option Yes is recommended. Click Next

Chapter 4

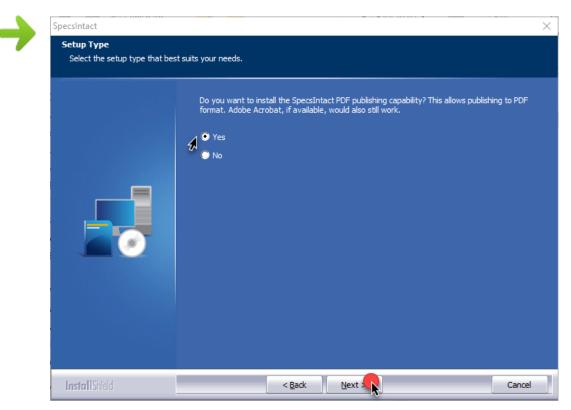

#### The default Yes is recommended. Click Next

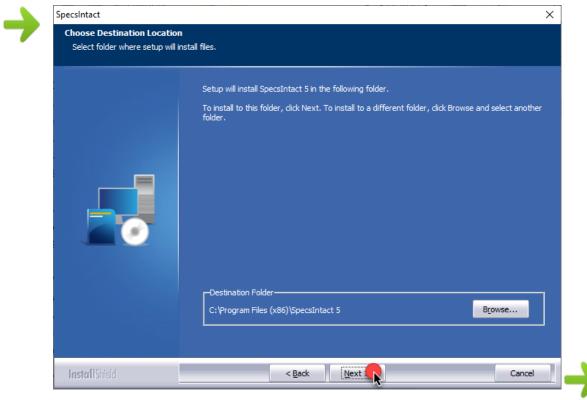

Click Next

Windows 10  $\,$  and 11  $\,$ 

The default destination folder for 32-bit applications is C:\Program Files (x86)

Skip the next two steps if you are using the Default Destination

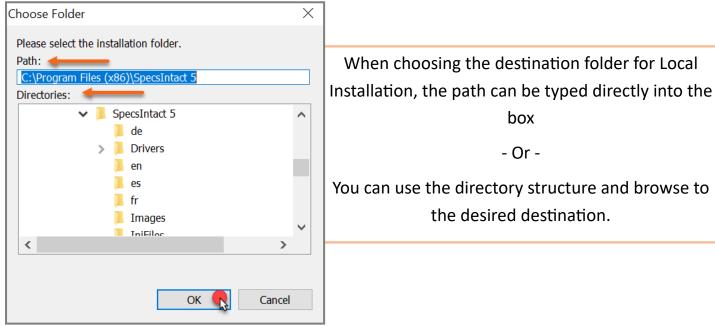

*Type* the **Path** or *Browse* to change the **destination** folder then *click* **OK** 

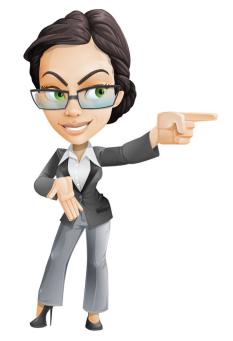

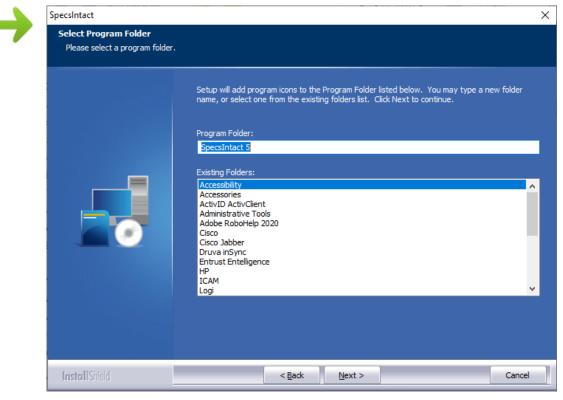

Click Next

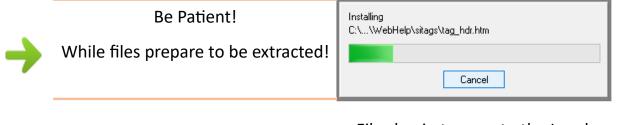

Files begin to copy to the Local Drive (destination folder)

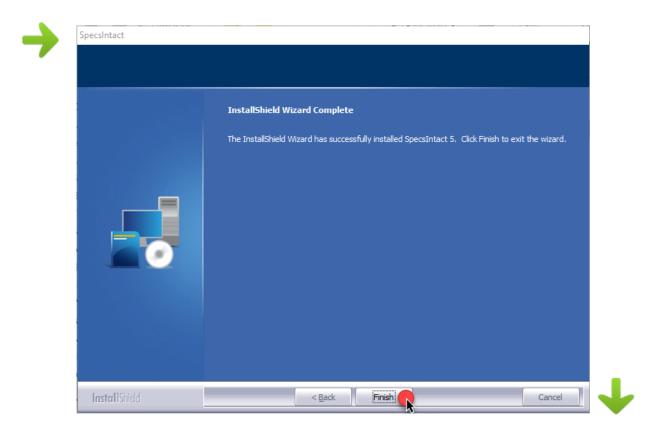

Now you are ready to proceed to Chapter 7 to finish the setup by establishing the Working Directories and Connecting your Masters!

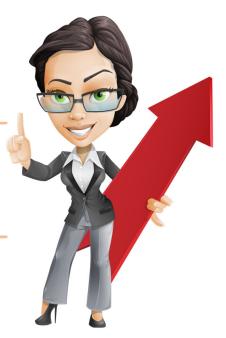

Page Intentionally Left Blank

# Chapter 5

#### **MSI Installation - IT Administrators**

#### In this chapter you will learn:

- About MSI Installations
- How and when to do an MSI Installation
- Remote Management Software
- Resources

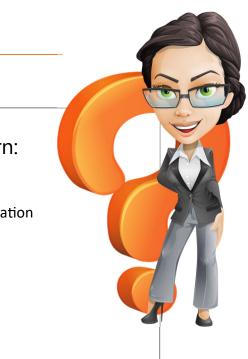

n Chapter 2, we learned about the different types of installations that SpecsIntact has to offer. This chapter will provide additional information regarding the MSI Installation.

The MSI Installation provides better integration with third-party software deployment tools used to create silent or pre-configured installations. A third-party Software Deployment Tool such as Microsoft's "Windows Installer Service" will define the parameters that instruct the installer how to run (i.e. where to install the program, if a shortcut is placed on the desktop, etc.). It is very important that IT Administrators have the expertise that is required to use these tools, in order to integrate with SpecsIntact's MSI Installation package!

Silent installations require no user interaction and it is a convenient way to streamline the installation

process of a desktop application on several systems at once.

If this installation is not what you expected, then refer to Chapter 4, to guide you through the Traditional Local Installation process.

If you need assistance creating silent or preconfigured installation packages, please seek assistance from your thirdparty software deployment tools support team.

# **MSI Installation**

Once the installation is pushed and the end-user opens SpecsIntact for the first time, they will prompted to Connect their Masters and setup their Working Directories.

> Refer to Chapter 4 for detailed installation instructions and then proceed to Chapter 7 to finish the setup for Working Directories and Connected Masters

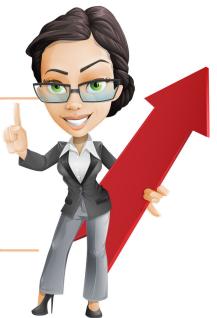

# Chapter 6

#### SpecsIntact Lite

#### In this chapter you will learn:

- What is SpecsIntact Lite
- How do I get the Lite version
- What I need to know about the configuration
- SpecsIntact Lite Setup
- SpecsIntact PDF

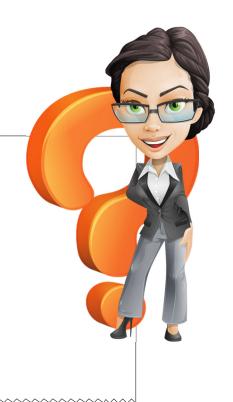

he SpecsIntact Lite software is available for users who have restricted permissions preventing them from installing or updating the regular version of SpecsIntact, so you can enjoy the latest features. When setting up the SpecsIntact Lite version, the software will be placed either in your systems Documents folder or directly on the hard drive, which we'll discuss later in this chapter. You can also refer to the **eLearning Module** below Chapter 1 located on the SpecsIntact Website for a video tutorial of this process.

#### Where Do I Get SpecsIntact Lite?

At any time the most recent version of SpecsIntact software can be downloaded from the SpecsIntact Website at:

#### https://SpecsIntact.wbdg.org/software

On the **Software Download Form**, *choose* the option to download the **SpecsIntact Lite** version.

What I Need To Know About The Configuration SpecsIntact Lite does not require an installation and will run independently and uses all the same files as other SpecsIntact versions. As you begin to use the SpecsIntact Lite version, it will create and maintain your SpecsIntact Registry settings along with files that are located in the users AppData or Application Data folder (for older Operating Systems), which are needed for SpecsIntact to function properly.

Once the download is complete, open Windows File Explorer to locate the SILite.zip file.

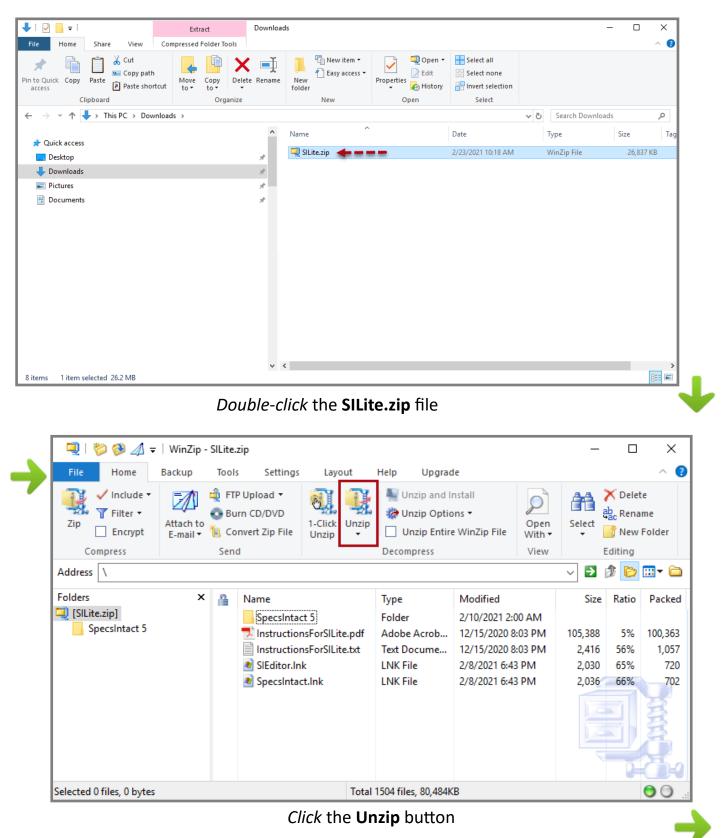

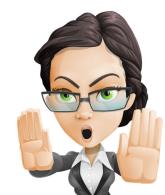

**Important announcement for DoD Customers** - In order for SpecsIntact Lite to function properly on your systems, you need to create the SpecsIntact Lite folder directly on your **C: Drive** 

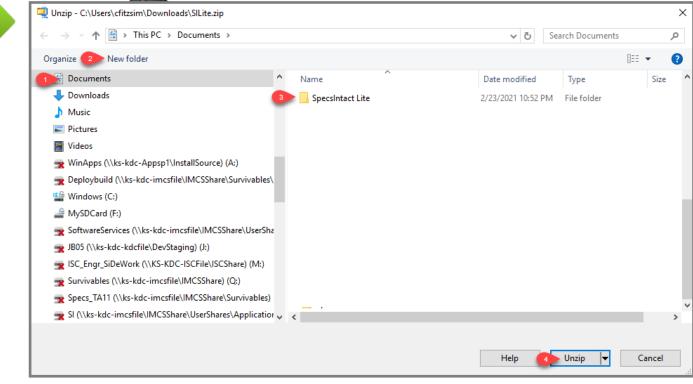

Select Documents, click New Folder and name it SpecsIntact Lite

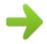

| Organize 🔻 New folder                 |                          |                             |      | -  |
|---------------------------------------|--------------------------|-----------------------------|------|----|
| Documents                             | ^ Name                   | ^ Date modified             | Туре | Si |
| 🕂 Downloads                           |                          |                             |      |    |
| 👌 Music                               |                          | No items match your search. |      |    |
| Pictures                              |                          |                             |      |    |
| 🗃 Videos                              |                          |                             |      |    |
| 🛒 WinApps (\\ks-kdc-Appsp1\InstallS   | ource) (A:)              |                             |      |    |
| 素 Deploybuild (\\ks-kdc-imcsfile\IMC  | CSShare\Survivables\     |                             |      |    |
| 🎬 Windows (C:)                        |                          |                             |      |    |
| 🚔 MySDCard (F:)                       |                          |                             |      |    |
| 素 SoftwareServices (\\ks-kdc-imcsfile | \IMCSShare\UserSha       |                             |      |    |
| 素 JB05 (\\ks-kdc-kdcfile\DevStaging)  | (J:)                     |                             |      |    |
| 🙀 ISC_Engr_SiDeWork (\\KS-KDC-ISCF    | ile\ISCShare) (M:)       |                             |      |    |
| 🗙 Survivables (\\ks-kdc-imcsfile\IMC  | SShare) (Q:)             |                             |      |    |
| 🗙 Specs_TA11 (\\ks-kdc-imcsfile\IMC   | SShare\Survivables)      |                             |      |    |
| 👳 SI (\\ks-kdc-imcsfile\IMCSShare\Us  | erShares\Applicatior 🗸 🔏 |                             |      |    |

Double-click on the SpecsIntact Lite folder and click Unzip

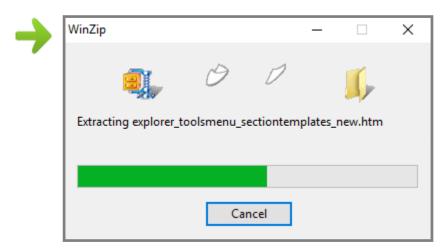

WinZip begins extracting the files

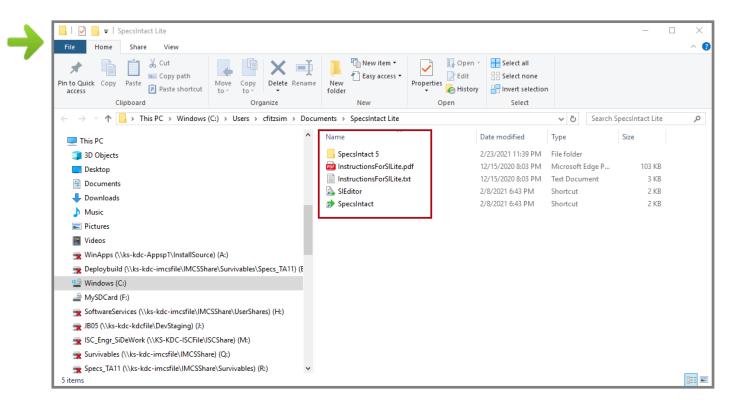

**Unzip Finished** 

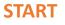

Now we have successfully extracted the files, you are ready to begin using the SpecsIntact Lite.

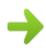

From **Windows File Explorer** *double-click* the SpecsIntact **SpecsIntact** shortcut to begin using SpecsIntact.

Now you are ready to proceed to Chapter 7 to finish the setup by establishing the Working Directories and Connecting your Masters!

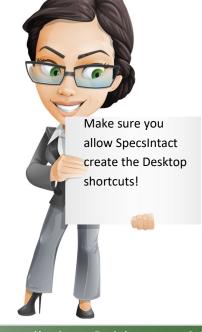

If this is the first time you have used SpecsIntact, you will need to refer to Chapter 7 to finish the setup by establishing your Working Directories and Connect the UFGS Master. If you are using SpecsIntact Lite in order to have an updated version, the software will automatically recognize your settings so no further setup would be required.

**Publishing to PDF** is an essential part of the Job and Master process, so you will need to have a PDF Printer. The software supports Adobe Acrobat and the integrated SpecsIntact PDF Printer. Since the SpecsIntact Lite version isn't a full installation, the SpecsIntact PDF Printer must be installed separately. Options to install the SpecsIntact PDF printer are available in the SI Explorer by *selecting* **Setup** > **'Install SpecsIntact PDF Printer...'** 

Keep in mind that adding a new printer driver might require administrative privileges, so you may need your IT Administrator to install it for you.

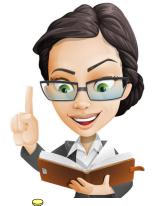

You will learn more about manually installing the SpecsIntact PDF Printer in Chapter 8.

What you learned from this chapter:

- That you can download SpecsIntact Lite from SpecsIntact Website's Software Page.
- SpecsIntact Lite does not require an installation that can run independently.
- SpecsIntact Lite will be located in your Documents folder or for our DoD customers, directly on the C: Drive.
- SpecsIntact will offer to create your Desktop shortcuts to make it easier to launch the application..
- If you want to take advantage of SpecsIntact's PDF printer, with this version you must manually install the printer in order to Publish to PDF.
- First time users must setup the Working Directories and Masters.
- If you are running SpecsIntact Lite in order to have access to the latest version, the software will recognize your settings.

# Chapter 7

ş

#### Working Directories & Connecting Masters

#### In this chapter you will learn:

- How to easily complete setup using the default settings
- How customize the setup during installation
- How to configure Working Directories and Connect Masters

n the previous chapters, we have learned about the different types of installations, as well as the proper method for downloading the software and how to install all three types. Now it is time to learn how to complete the setup.

As you learned in Chapter 1, Working Directories are one of the essential components of SpecsIntact since the Working Directories hold the Jobs and Masters you create. These Working Directories can reside on your local hard drive or a network drive. SpecsIntact also allows you to create Multiple

Working Directories so you do not have to store all of your projects in the same location.

Before we get into all of the specifics of Working Directories and Masters, let's first explore the default options provided on the 'Welcome to SpecsIntact' window that only appears for new users once SpecsIntact has been installed and launched for the first time. The default features will streamline and simplify the setup process.

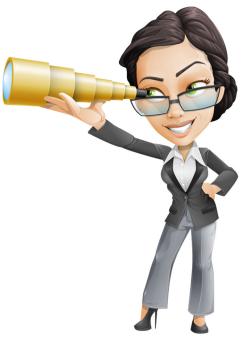

# **Working Directories**

#### **Default Setup Options**

Since we have completed the installation, it is now time to finish the process by configuring SpecsIntact. If there have been no previous installation of SpecsIntact on your computer, you will receive the 'Welcome to SpecsIntact' window to complete the setup. The default options significantly decreases the frustration of setting up the SpecsIntact application, but also have the option to customize your settings but clicking the 'Choose Each Option' button, which we'll also explore.

|    | Welcome to SpecsIntact                                                                                                    | × |
|----|----------------------------------------------------------------------------------------------------|---|
|    | Welcome! SpecsIntact needs to take care of a few details before continuing.                                                                                                    |   |
| 60 | SpecsIntact can select the most common default options for you if you choose the 'Use Default Opti<br>button below, or you can walk through these choices one at a time by selecting 'Choose Each Option<br>If you do not have internet access, please select 'Choose Each Option' for more choices. |   |
|    | The default options SpecsIntact would select are:<br>1. Create a SpecsIntact Working Directory for your files in the Documents folder.<br>2. Download the Unified Facilities Guide Specifications (UFGS) Master.<br>3. Create SpecsIntact shortcuts on your desktop.                                 |   |
|    | <ol><li>Allow us to count you as a user. You may also select or unselect the optional choices below.</li></ol>                                                                                                    |   |
|    | Optional Choices —<br>These selections apply if you choose the 'Use Default Options' button below.                                                                                                    |   |
| 7  | ✓ I work for the United States government or a government contractor.                                                                                                    |   |
|    | I have previously allowed SpecsIntact to count me (on another computer, for example).                                                                                                    |   |
|    | Use Default Options Choose Each Option                                                                                                    | n |
|    | If you choose to customize your setup skip to the Custom                                                                                                    |   |

As defined in the welcome window, by choosing to use the default options, we will:

Setup Options on page 31.

- Create the default Working Directory within your Documents folder:
   C:\Users\YourUserID\Documents\SpecsIntactWD).
- Download and restore the Unified Facilities Guide Specifications (UFGS) Master
- Offer to create shortcuts on your desktop
- Finally allow us to count you as a user, which is done by selecting on of the options below 'Optional Choices' as illustrated above.

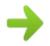

# **Working Directories**

#### **Default Setup Options**

What if I want my Working Directory on the network so our team can collaborate on projects or to ensure my projects are backed up?

That is a very good question! Most of our users prefer the Working Directory to be on the network, but it is still easier to use the default settings and then add the network Working Directory and move the UFGS Master once a the setup is finished. If you decide to leave the Working Directory within your systems Documents folder, <u>verify that your system is backed</u> <u>up on a regular basis</u> or use SpecsIntact's Backup and Restore utility to keep backup copies on your network drive or your companies file sharing system such as OneDrive, Google Drive, Dropbox, etc . This practice will eliminate catastrophic data loss in the event of hardware failure.

Before we add a Working Directory and move the UFGS Master, let's talk about Working Directories and their rules. Using Multiple Working Directories tend to be more cumbersome! Each Working Directory has its own structure to include folders for Downloads, Jobs, Masters and Template as indicated in Chapter 1.

Knowing the rules associated with the Working Directories, will help you avoid issues down the road!

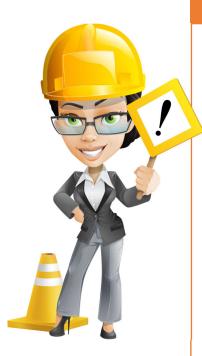

#### **WORKING DIRECTORY RULES**

- Avoid creating Working Directories in the same location in which SpecsIntact is installed or directly on the Root Drive, for instance C: or S:. This will not only cause problems with your Working Directories, but the Masters as well.
- Avoid placing Working Directories within OneDrive. Depending on your OneDrive configuration, issues can occur with connecting and accessing Masters and in more severe cases result in corrupt Sections.
- Keep the Working Directories Simple! Avoid making the path too long. We're only using a path of four levels and no more than 200 characters.
- Do not use Universal Naming Convention (UNC) paths! SpecsIntact does not fully support UNC paths. This will cause intermittent issues while performing various tasks.
- **Do not use Jobs or Masters in the path name**, since these are folder names that are already in use by the software.
- Avoid using special characters, other than a hyphen or underscore in the path name, as this will cause unexpected results.

|                                                         | Workir                                                                                                    | ng Directories      |
|---------------------------------------------------------|----------------------------------------------------------------------------------------------------|---------------------|
| 0                                                       | De                                                                                                    | fault Setup Options |
| Let's get<br>started!                                   | From the SI Explorer, click the<br>Working Directories button                                                                                                    | s                   |
| In the lis<br>paths (ar<br>By defau<br>another<br>Worki | ng Directories t below, enter the directory path(s) containing your projects. SpecsIntact will search any ny path with a check mark) for current Jobs and Masters. Alt, SpecsIntact stores new projects in the default directory, but you can move a project Working Directory at any time. Ing Directory Paths Add Remove Set as Defau ault directory for new projects: OK Cancel He | to                  |

When specifying a new Working Directory, *browse* to the desired location on the **Network** drive to select either an existing folder or create a new SpecsIntactWD folder.

| e modified     | Search SpecsIntar<br>Type<br>File folder | act Projects (\<br>IIII ♥<br>Size |
|----------------|------------------------------------------|-----------------------------------|
|                |                                          |                                   |
|                |                                          | Size                              |
| 1/2017 3:24 PM | File folder                              |                                   |
|                |                                          |                                   |
|                |                                          |                                   |
|                |                                          |                                   |
|                |                                          |                                   |
|                |                                          |                                   |
|                |                                          |                                   |
|                |                                          |                                   |
|                |                                          |                                   |
|                |                                          |                                   |
|                |                                          |                                   |
|                |                                          |                                   |
|                |                                          |                                   |
|                |                                          |                                   |
|                |                                          |                                   |
|                |                                          |                                   |
|                | en anna 1                                | Canc                              |
|                | 3                                        | 3 Select Folder                   |

#### Click Select Folder

### **Default Setup Options**

|                                                                                                    | The Set as Default allows you to design                                  |  |  |
|----------------------------------------------------------------------------------------------------|--------------------------------------------------------------------------|--|--|
| In the list below, enter the directory path(s) containing your projects. SpecsIntact will search any active<br>paths (any path with a check mark) for current Jobs and Masters. | the highlighted Working Directory as the                                 |  |  |
| By default, SpecsIntact stores new projects in the default directory, but you can move a project to<br>another Working Directory at any time.                                   | default for new Jobs and Masters.                                        |  |  |
| Working Directory Paths                                                                                                    |                                                                          |  |  |
| X\SpecsIntactWD Add Remove Set as Default                                                                                                    |                                                                          |  |  |
| Default directory for new projects:                                                                                                    |                                                                          |  |  |
|                                                                                                    | Multiple Working Directorie                                              |  |  |
|                                                                                                    | When you choose to use <b>Multi</b> r                                    |  |  |
| OK Cancel Help                                                                                                    | Working Directories, you should                                          |  |  |
| Click Set as Default and click OK                                                                                                    | create a separate Working Directory                                      |  |  |
|                                                                                                    | specifically for your Masters!                                           |  |  |
|                                                                                                    |                                                                          |  |  |
|                                                                                                    |                                                                          |  |  |
|                                                                                                    |                                                                          |  |  |
|                                                                                                    |                                                                          |  |  |
| Now let's relocate<br>the UFGS Master to<br>the network<br>Working Directory                                                                                                    | om the <b>SI Explorer</b> , <i>click</i> the<br><b>Properties</b> button |  |  |

### **Default Setup Options**

To relocate the UFGS Master from your Local to **Network** drive, *click* the dropdown arrow in the path field, and select the Working Directory on your network .

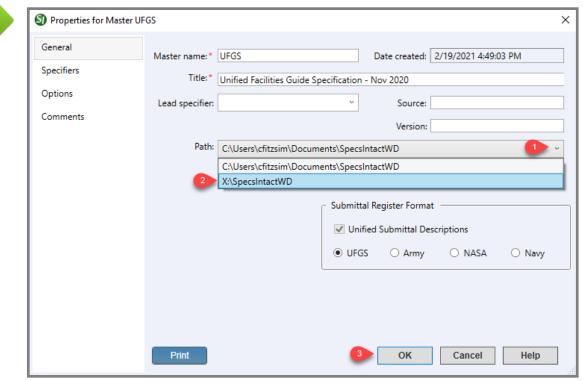

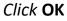

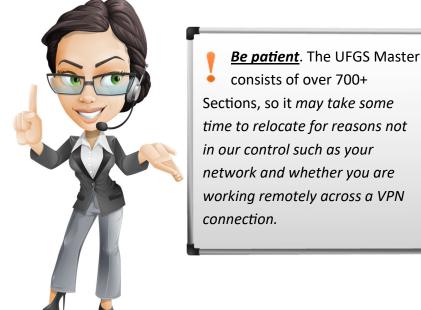

### **Custom Setup Options**

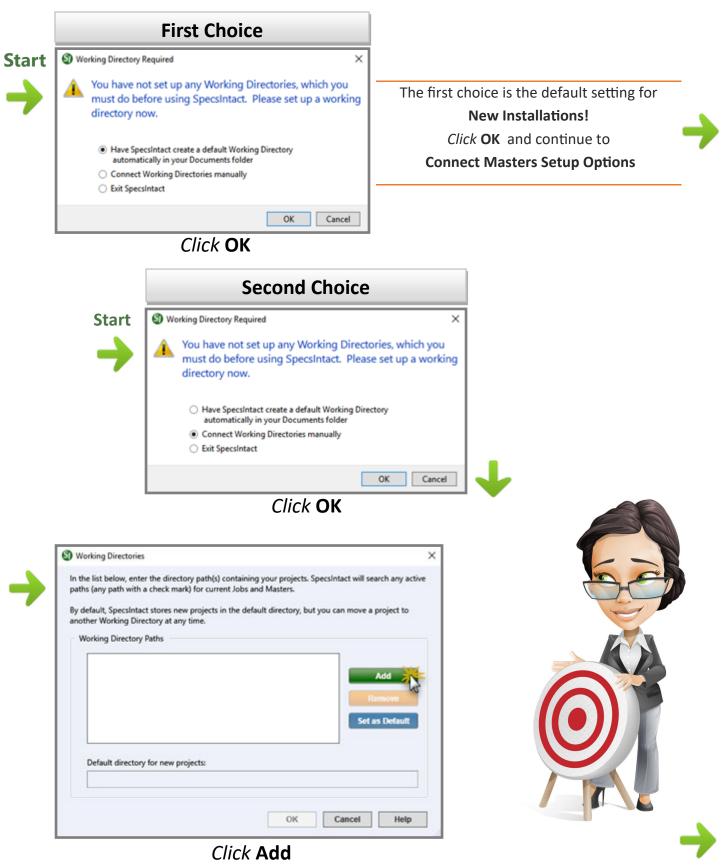

Chapter 7

**Custom Setup Options** 

When specifying a new Working Directory, *browse* to the desired location on a **Local** or **Network** drive to select either an existing folder or create a new one.

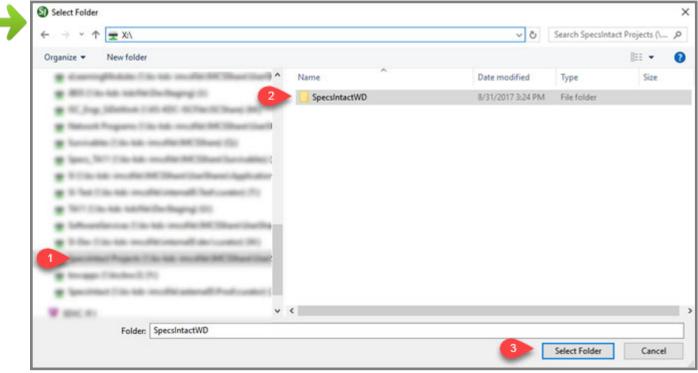

Click Select Folder

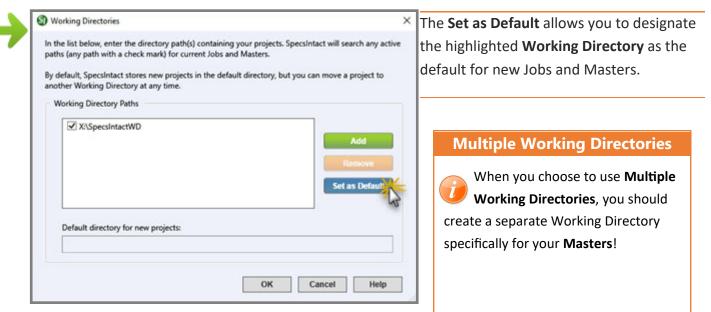

Click Set as Default and click OK

Continue to Connect Masters Setup Options

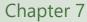

**Custom Setup Options** 

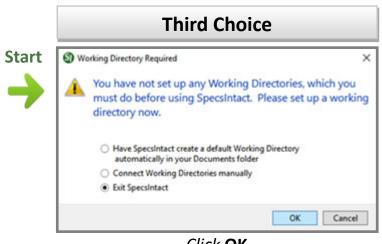

Click **OK** 

### When you have chosen the third option to **Exit SpecsIntact**, the Setup process will stop and the application will close.

### We're not quite finished!

Now we have to Connect our Masters.

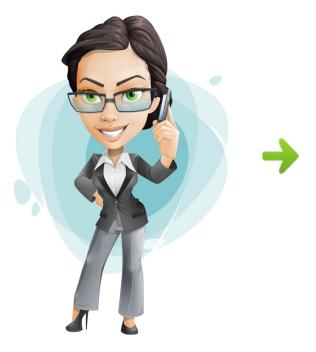

### **Connect Masters**

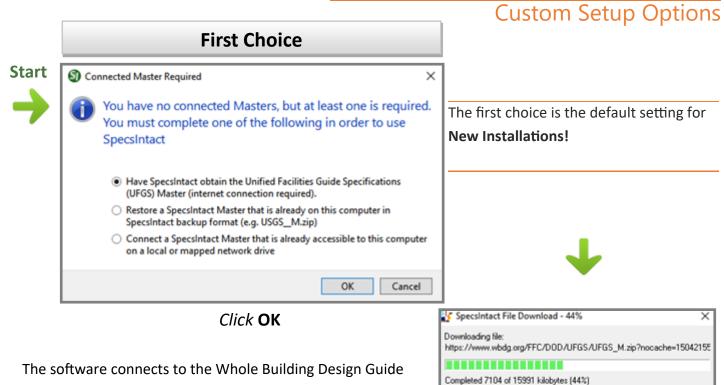

(WBDG) Website to download the UFGS Master.

Status Screen, no action required

Chapter 7

Cancel

| Restore UFGS              |                                                                      |                    | >                                          | < Comparison of the second second sec |
|---------------------------|----------------------------------------------------------------------|--------------------|--------------------------------------------|----------------------------------------------------------------------------------------------------|
| Backup Masters Restore    | from (Source):                                                       |                    |                                            |                                                                                                    |
| Backup Jobs               | rs\cfitzsim\Documents\SpecsIr                                        | ntactWD\Download   |                                            |                                                                                                    |
| Backup SI Documents File: |                                                                      |                    |                                            |                                                                                                    |
| Restore UFGS              | Mzip                                                                 |                    |                                            |                                                                                                    |
|                           |                                                                      |                    |                                            |                                                                                                    |
| Backup                    | Information                                                          |                    |                                            |                                                                                                    |
| Name                      | UFGS                                                                 |                    |                                            |                                                                                                    |
| Title                     | Unified Facilities Guide Specifications (UFGS) - August 2017 Release |                    |                                            |                                                                                                    |
| Тури                      | 5 Master                                                             | Status:            |                                            |                                                                                                    |
| Date                      | s 8/17/17                                                            | Time:              | 2:31:47 PM                                 | Confirm File Operations X                                                                                                    |
| Version                   | 4.6.2.996                                                            | Format             | Zip                                        | Restore of UFGS completed successfully.                                                                                                    |
| Size                      | 5 71717888                                                           | MasterFormat:      | Current Master Format                      | •                                                                                                    |
| Restore                   | to                                                                   |                    |                                            | ОК                                                                                                    |
| Project                   | name: UFGS                                                           |                    | Overwrite existing     Merge with existing |                                                                                                    |
| Dir                       | ectory: C:\Users\cfitzsim\Doc                                        | uments\SpecsIntact |                                            | Click OK                                                                                                    |
|                           |                                                                      | ОК                 | Cancel Help                                |                                                                                                    |
|                           |                                                                      |                    |                                            |                                                                                                    |

### **Connect Masters**

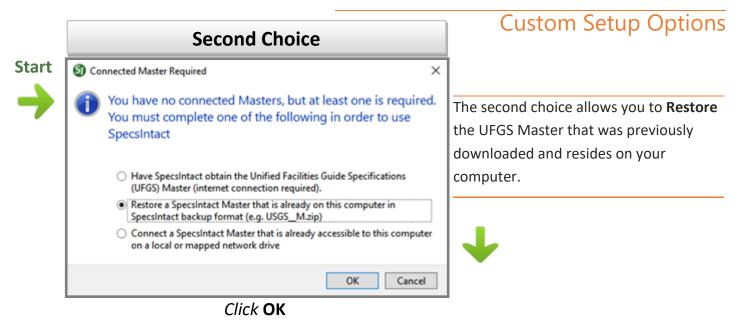

When the **Restore** screen appears, *select* the **Browse** button (Step 1) to locate the folder where you downloaded the UFGS Master. After returning to the **Restore** screen, *select* the **UFGS\_M.zip file** (Step 2) *verify* the directory path (Step 3) and *select* **OK** (Step 4).

| Backup Masters      | Restore from (Source): |                                     |                                   |                       |                                                                    |  |  |
|---------------------|------------------------|-------------------------------------|-----------------------------------|-----------------------|--------------------------------------------------------------------|--|--|
| Backup Jobs         | C/SI Downloads         |                                     |                                   |                       |                                                                    |  |  |
| Backup SI Documents | File                   |                                     |                                   |                       |                                                                    |  |  |
| Restore 2           | UFGS_N                 | Azip                                |                                   |                       |                                                                    |  |  |
|                     |                        |                                     |                                   |                       |                                                                    |  |  |
|                     | Backup Ir              | formation                           |                                   |                       |                                                                    |  |  |
|                     | Name:                  | UFGS                                |                                   |                       |                                                                    |  |  |
|                     | Title:                 | Unified Facilities Guide Specificat | ions (UFGS) - August 2017 Release |                       |                                                                    |  |  |
|                     | Type:                  | Master                              | Status:                           |                       |                                                                    |  |  |
|                     | Date:                  | 8/17/17                             | Time:                             | 2:31:47 PM            |                                                                    |  |  |
|                     | Version:               | 4.6.2.996                           | Format:                           | Zip                   |                                                                    |  |  |
|                     | Size:                  | 71717888                            | MasterFormat:                     | Current Master Format |                                                                    |  |  |
|                     | - Restore to           | 0                                   |                                   |                       |                                                                    |  |  |
|                     | Project n              | ame: UFGS                           |                                   |                       | <ul> <li>Overwrite existing</li> <li>Merge with existin</li> </ul> |  |  |
|                     | 3 Direc                | tory: C:\Users\cfitzsim\Documen     | ts\SpecsIntactWD                  |                       | o morge mar casa                                                   |  |  |
|                     |                        |                                     |                                   |                       |                                                                    |  |  |
|                     |                        |                                     |                                   | 4 ОК                  | Cancel Help                                                        |  |  |

Chapter 7

### **Connect Masters**

Chapter .

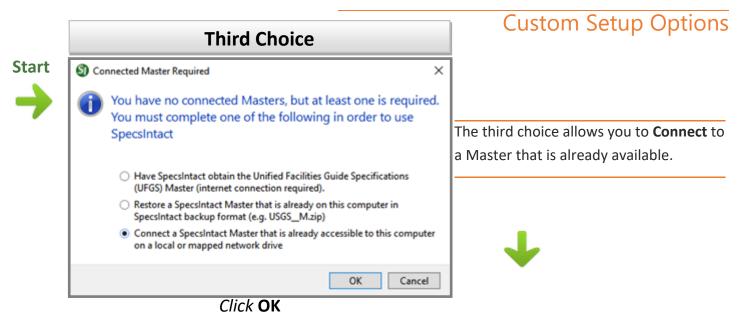

As soon as you select the third choice, the software brings you to the **Connect Masters** screen, so you can either **select a Master** (Step 1) from the list or **Scan** (Step 2) your drives for a Master. If you have more than one Master listed and selected, you need to **set the Default Master** (Step 3), then *select* **OK** (Step 4).

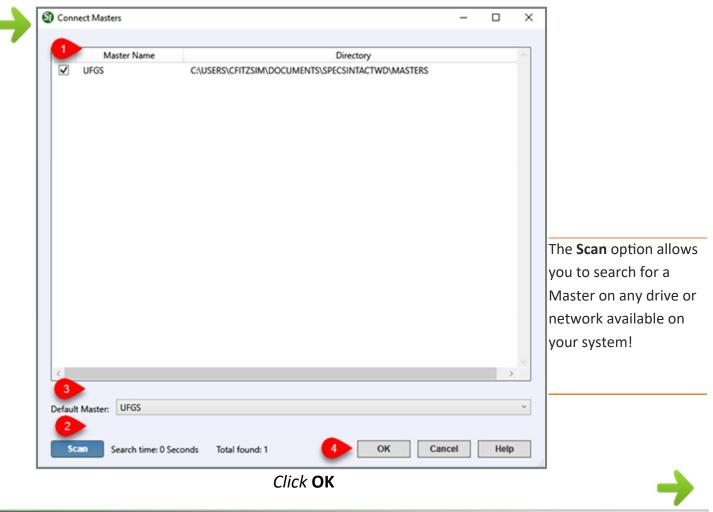

### **Counting Users**

**Custom Setup Options** 

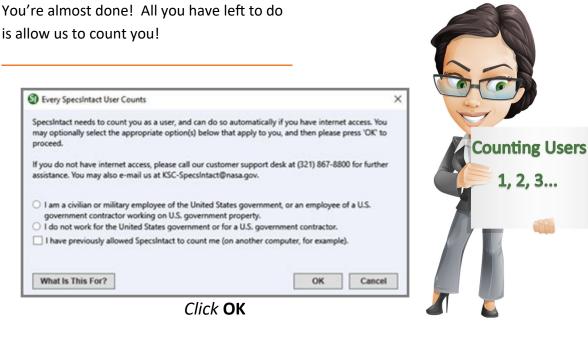

Once you have completed the installation and setup, the SI Explorer will open and display the contents of your **Jobs** and **Masters**. If you have connected to a Working Directory that contains Jobs, they too will be displayed. As soon as you open SpecsIntact, the software will locate the same **Working Directories** and **Masters** unless you go through the Setup menu to change them.

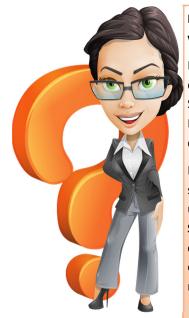

Is it necessary to uninstall SpecsIntact if we are just updating to the latest version?

No, if you only want to update the latest version of SpecsIntact, just download and run the installation program. If you are not sure where SpecsIntact is installed on your system, from the **SI Explorer**, go to the **Help** Menu and choose **About SpecsIntact**. The installation path will be displayed.

If you choose to uninstall SpecsIntact, all settings will be reset to the defaults, Prior to uninstalling the software, make sure you go to **Setup | Working Directories** to capture the connected Working Directories so you can easily reconnect them once you have reinstalled the software.

### SpecsIntact

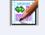

The standard in automating federal facilities construction specifications Version: 5.4.0.156

Install Path: C:\Program Files (x86)\SpecsIntact 5\ Installed with SpecsIntact executable installation

Copyright © 1991-2023 United States Government as represented by the Administrator of the National Aeronautics and Space Administration. No copyright is claimed in the United States under Title 17, U.S. Code. All other rights reserved.

×

ок

### **Counting Users**

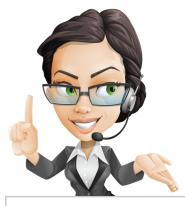

### **Custom Setup Options**

# Support Problems Encountered Commonly

### When I open SpecsIntact the "Every SpecsIntact User Counts" window continues to open, how can I close this window so it doesn't appear every time I open the software?

### **Debbie in Denver**

Debbie, In order to count you as a SpecsIntact user, you must have Internet access. If you are able to connect to the internet, go ahead and do so prior to opening SpecsIntact. If not, contact our Technical Support Desk at (321) 867-8800. They will be able to provide you with a code that will close the window.

### What you learned from this chapter:

- You can use a single Working Directory or Multiple Working Directories.
- Multiple Working Directories are more cumbersome.
- Jobs can be shared by setting up Working Directories on the Network.
- When using Multiple Working Directories, you should create one Working Directory strictly for your Masters that will be shared by everyone.
- Keep Working Directories simple! Avoid using long paths for your Jobs and Masters.
- There are three choices for connecting Masters during the Installation Process.
- SpecsIntact needs to count you as a user.
- Its not necessary to uninstall SpecsIntact if you are just wanting to update to a newer version.
- If you uninstall SpecsIntact, we do not touch your Working Directories.

## Chapter 8 Installation Tips

### In this chapter you will learn:

- System Files
- SpecsIntact Updates
- SpecsIntact PDF Manual Setup
- Pin Shortcuts to Start or Taskbar

his Chapter will cover some additional tips to help you with your installation. With so many government organizations and companies restricting user permissions, it is important to ensure users have access to the SpecsIntact system files. In newer versions of SpecsIntact, these files have been relocated to the Operating System's AppData folder. This change was made in order to prevent problems when the user permissions have been restricted or locked down.

### Application Data Folder Location:

C:\Users\YourUserID\AppData\Roaming\SpecsIntact

| Options        |                                                                               | >      |
|----------------|-------------------------------------------------------------------------------|--------|
| General        | File Locations                                                                |        |
| Specifiers     | Supplemental Reference File folder:                                           |        |
| File Locations | c:\users\cfitzsim\appdata\roaming\specsintact\cache                           | Change |
|                | SpecsIntact initialization files folder:                                      |        |
|                | C:\Users\cfitzsim\AppData\Roaming\SpecsIntact\INI_Files                       | Change |
|                | Unified Master Reference List (UMRL) and Unified Master Submittal List (UMSL) |        |
|                | C:\Users\cfitzsim\AppData\Roaming\SpecsIntact\UMRL\                           | Change |
|                | Templates folder:                                                             |        |
|                | (Templates read from template folders in SI Working Directories)              | Change |
|                |                                                                               |        |
|                |                                                                               |        |
|                | OK Cancel                                                                     | Help   |

If you choose to move the system files to a different location other than the default, you can do so from the SI Explorer's Setup > Options and choose File Locations.

If you move these files, *do not* place them in a shared Working Directory, otherwise the files will continually be overwritten by each user!

### Updating the Software and UFGS

Regardless if you are working on a project or not, it is important to keep SpecsIntact updated in order to take advantage of the new features available to you. To perform an update, you will simply run the installation over the top of the current installation in order to retain your settings such as the Working Directories and Connected Masters. Updating the software will not touch your Working Directories to include your Jobs or Masters therefore, you should not hesitate to update!

When you open SpecsIntact, it will automatically check for newer versions of the **software** and inform you when your software is out of date.

**Traditional Local Installations** will allow you to update the software by overlaying the previous version. In order to update the software to the latest version, select the 'Open SpecsIntact Website' option to

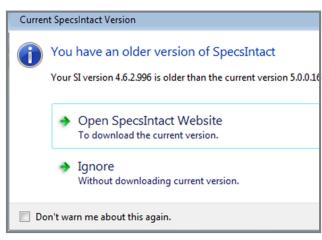

download the current version. You can refer to Chapter 3 and Chapter 4 If you should need assistance with the download and installation process.

**MSI (Silent) Installations** are typically pushed to the end-users system, and requires the removal of a previous MSI Installation before the newer version can be installed. The MSI Installation is by far the most popular installation for IT Administrators who want to perform a silent pre-configured installation, do not support automatic updates if SpecsIntact is pushed to your system through a silent Install, you will need to contact your IT

Administrator in order to obtain the latest version.

If you do not want SpecsIntact to check for newer versions, check the option "**Don't warn me about this again**." This feature is particularly useful for customers who rely on their IT Service Provider to provide the latest approved software.

When SpecsIntact detects the **UFGS Master** is out of date, you have the option to Download the latest version.

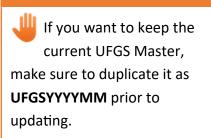

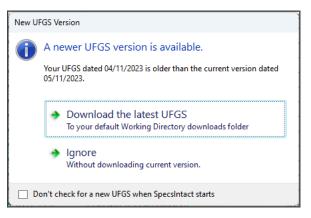

### Updating the UMRL and UMSL

Upon opening the SpecsIntact Editor for the first time and upon subsequent updates to the Unified Facilities Guide Specifications (UFGS) Master, the SI Editor will automatically check and download the latest **Unified Master Reference List (UMRL)**, and **Unified Master Submittal List (UMSL)**. It is important to keep these files updated since they are used by the SI Editor's Reference and Submittal Wizards.

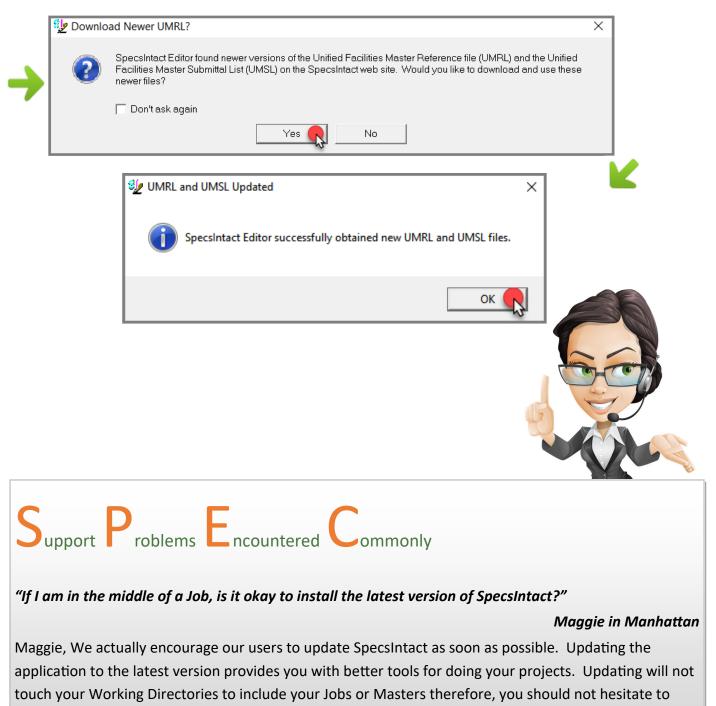

### Chapter 8

update.

### Install SpecsIntact PDF

### **SpecsIntact PDF Setup**

In Chapter 6, we mentioned that Publishing to PDF is an essential part of the Job and Master process, and that you will need to

have a PDF Printer. The software supports Adobe Acrobat and the integrated SpecsIntact PDF Printer. The SpecsIntact PDF printer is made available during the SpecsIntact Installation process as an optional feature. Since the SpecsIntact Lite version is not a full installation, the SpecsIntact PDF printer cannot be installed and must be done separately. If you have the SpecsIntact Lite version or a Local Installation, but do not have the SpecsIntact PDF Printer, you can go to the SI Explorer's **Setup** Menu and *choose* **Install SpecsIntact PDF Printer**.

Keep in mind that adding a new printer driver may require administrative privileges, so you may need your IT Administrator to set it up for you.

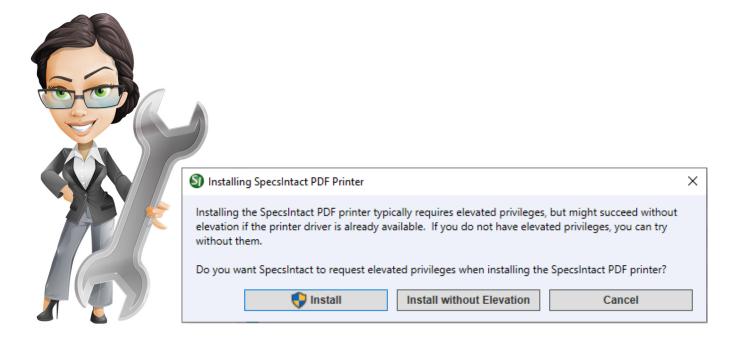

For SpecsIntact to install the SpecsIntact PDF Printer, you may require elevated privileges. First try to install the printer without elevated privileges by *clicking* the **Install without Elevation** button. As long as the driver resides on your system, you'll be able to install the SpecsIntact PDF printer. If you cannot install the SpecsIntact PDF printer, then your will be required to *click* the **Install** button and will need your IT Administrator's assistance.

### Manual Install of SpecsIntact PDF

õ

### WINDOWS 8 AND 10

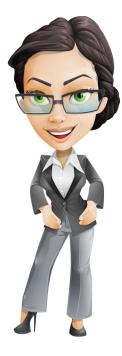

- 1. Select the Start button
- 2. From the Start Menu, select the Settings button
- 3. From Windows Settings, select Devices
- 4. Below Devices, choose Printers and scanners
- 5. Below Printers & scanners, select Add a printer or scanner
- 6. At the bottom of the list, select The printer I want isn't listed
- 7. At the User Account Control Window, select Yes
- 8. Below Find a printer by other options, *choose* Add a local printer or network printer with manual settings, and *select* Next
- 9. Below Choose a printer port, choose Create a new port
- 10. Next to Type of port, select the drop-down and choose Local Port, and select Next
- 11. Under the Enter a port name, type C:\ProgramData\SpecsIntact\PDF\document.ps
- 12. Select Next
  - If the *only* manufacturers listed are **Microsoft** and **Generic**, *click* the **Windows Update** button. Wait for the printer drivers to download from Microsoft's Website, which will take several minutes or more to complete.
- 13. Below Manufacturer, choose Samsung (recommended) or Konica
- 14. Below Printers, *choose* Samsung Color Laser PS Class Driver (Recommended) or Konica Minolta PS Color Laser Class, *select* Next (If neither of the printer drivers are available, see the list of alternative printers on the next page)
- 15. For the Which version of the driver do you want to use, *choose* Use the driver that is currently installed (recommended), *select* Next
- 16. For the Printer name, *type* **SpecsIntact PDF** (the printer name is case sensitive and must be exact!), *select* **Next**
- 17. Under Printer Sharing, choose Do not share this printer, select Next
- 18. On the **You've successfully added the SpecsIntact PDF** printer confirmation window, *select* **Finish**

### SpecsIntact PDF

Just in case you do not have the two recommended built-in Windows drivers (Samsung Color Laser PS Class Driver or Konica Minolta PS Color Laster Class), there are other options available that work well with the SpecsIntact PDF printer.

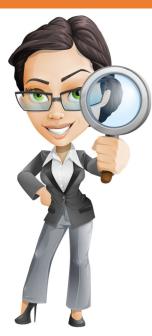

### ALTERNATIVE PRINTER DRIVERS

- HP Color LaserJet 2800 Series PS
- HP Color LaserJet 8500 PS
- HP Color LaserJet 4550 PS
- HP Universal Printing PS (v5.2)
- HP Color LaserJet 8550-PS
- HP Color LaserJet 5/5M PS
- HP Color LaserJet PS

### Windows Shortcuts

Manually pinning a Shortcut to either the Start Menu, Taskbar or both will allow to access SpecsIntact quickly. Here's how:

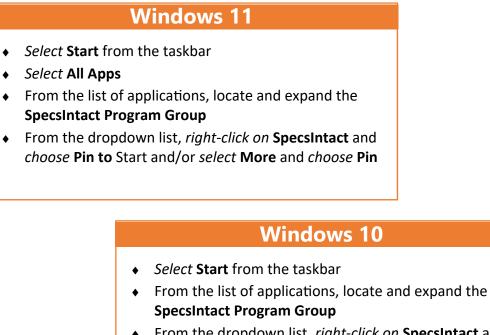

 From the dropdown list, right-click on SpecsIntact and choose Pin to Start and/or select More and choose Pin to Taskbar

What you learned from this chapter:

- System files reside under the users AppData folder and can be relocated through Setup > Options
- SpecsIntact will inform you when a newer version of the software, UFGS, UMRL and UMSL are available
- How to manually install the SpecsIntact PDF printer drivers
- How to Pin a shortcut to the Start menu and Taskbar

z

Page Intentionally Left Blank

# SpecsIntact

### Learning Guide Series

Email:SpecsIntact@usace.army.milWebsite:https://SpecsIntact.wbdg.orgPhone:256.895.5505

### **U. S. Army Corps of Engineers**

# **SpecsIntact Installation Guide**

# Learning Guide Series

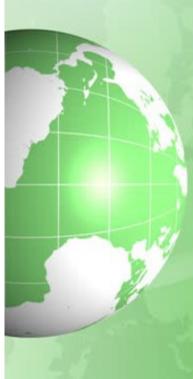

# Trim For Binder Spine Label